# ASA 8.0: Hoe het WebVPN-logo wordt gewijzigd  $\overline{\phantom{a}}$

## Inhoud

[Inleiding](#page-0-0) [Voorwaarden](#page-0-1) [Vereisten](#page-0-2) [Gebruikte componenten](#page-0-3) **[Conventies](#page-1-0)** [Het WebVPN-logo wijzigen](#page-1-1) [Het logo uploaden en configureren](#page-1-2) [De aanpassing toepassen](#page-2-0) [Het AnyConnect VPN-clientlogo aanpassen](#page-4-0) [Verifiëren](#page-4-1) [Problemen oplossen](#page-5-0) [Gerelateerde informatie](#page-5-1)

## <span id="page-0-0"></span>**Inleiding**

Dit document illustreert hoe u het logo dat op de inlogpagina's en portal van WebeVPN verschijnt, kunt wijzigen. Door aanpassingen te gebruiken die kunnen worden bewerkt met de editor van de webgebaseerde aanpassing, biedt de adaptieve security applicatie (ASA) een middel om bijna alles te wijzigen over het uiterlijk en het gevoel van het WebVPN-portaal.

In dit document worden het Adaptieve Security Devices Manager (ASDM) en de Customer Security Editor gebruikt om een nieuw logo naar de ASA te uploaden. Het nieuwe logo wordt ingesteld om voor en na inloggen van de gebruikers te verschijnen. Deze configuratie wordt uitgevoerd met ASDM 6.0(2) op een ASA-systeem dat softwareversie 8.0(2) draait.

Dit document maakt deel uit van een reeks documenten over het configureren van WebVPN in de ASA.

### <span id="page-0-1"></span>Voorwaarden

#### <span id="page-0-2"></span>Vereisten

Er zijn geen specifieke vereisten van toepassing op dit document.

#### <span id="page-0-3"></span>Gebruikte componenten

De informatie in dit document is gebaseerd op ASDM 6.0(2) op een ASA die softwareversie 8.0(2) uitvoert.

#### <span id="page-1-0"></span>**Conventies**

Raadpleeg [Cisco Technical Tips Conventions \(Conventies voor technische tips van Cisco\) voor](//www.cisco.com/en/US/tech/tk801/tk36/technologies_tech_note09186a0080121ac5.shtml) [meer informatie over documentconventies.](//www.cisco.com/en/US/tech/tk801/tk36/technologies_tech_note09186a0080121ac5.shtml)

# <span id="page-1-1"></span>Het WebVPN-logo wijzigen

In dit gedeelte krijgt u de informatie om een nieuw logo te uploaden en de ASA te configureren om het op de inlogpagina's en portal van WebeVPN weer te geven.

#### <span id="page-1-2"></span>Het logo uploaden en configureren

Voltooi deze stappen om het nieuwe logo te uploaden en te configureren:

- 1. Navigeer naar Configuration > Remote Access VPN > Clientloze SSL VPN-toegang > Portal > Web-inhoud.
- 2. Richt de ASA op uw logo en klik op Importeren nu om het te uploaden. Zorg ervoor dat u onder Destination Nee kiest als u wilt dat dit logo verschijnt voordat een gebruiker zich inlogt.

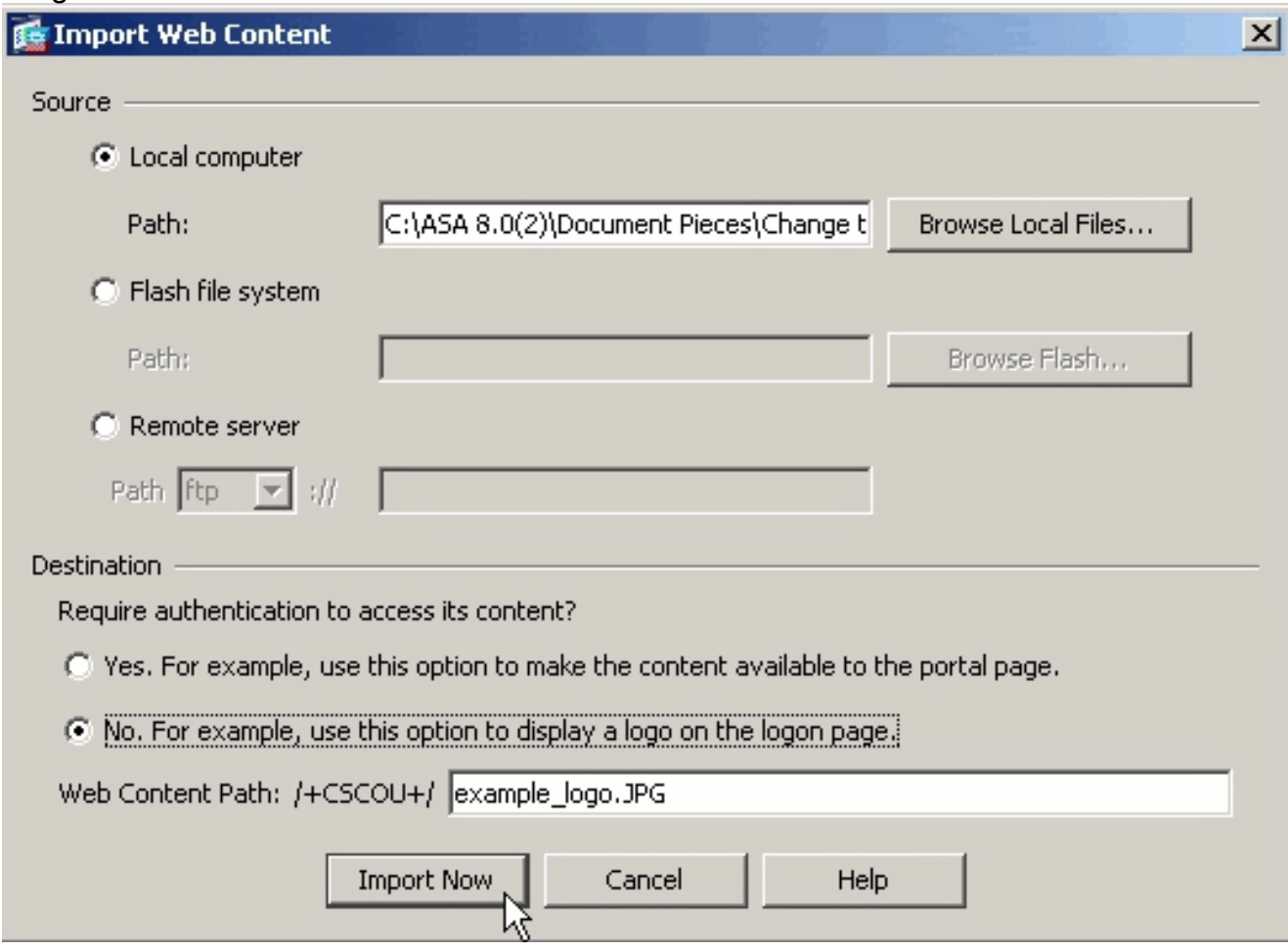

- 3. Nadat u het logo hebt geüpload, navigeer dan naar Configuration > Remote Access VPN > Clientless SSL VPN Access > Portal > Pas het apparaat aan.
- 4. Kies een aanpassing om te bewerken of een nieuwe te maken.**Opmerking:** Cisco raadt u niet aan om substantiële wijzigingen aan te brengen in de standaardinstelling.
- 5. Op de webpagina van de editor die nu wordt weergegeven, navigeer dan naar **Titelpaneel** onder Aanmelden pagina.

6. Selecteer uw logo in de vervolgkeuzelijst Logo URL.

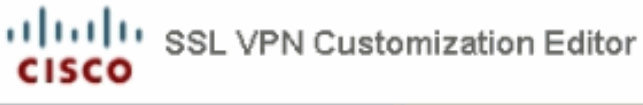

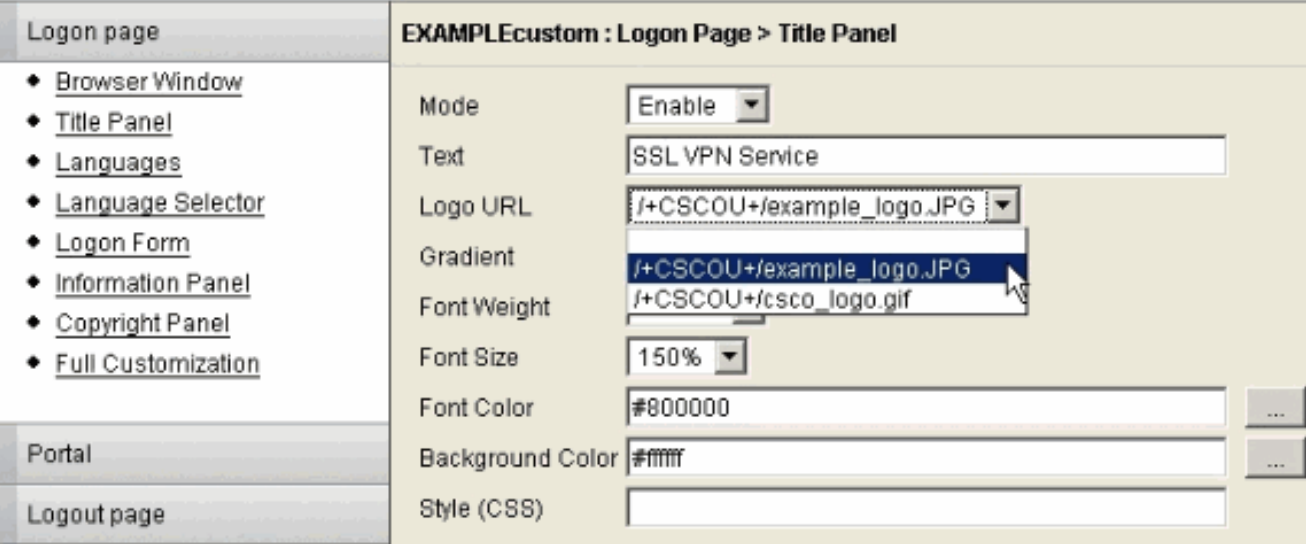

- 7. Navigeer naar Title Panel onder Portal.
- 8. Selecteer uw logo in de vervolgkeuzelijst **Logo** URL.

```
ululu SSL VPN Customization Editor
CISCO
```
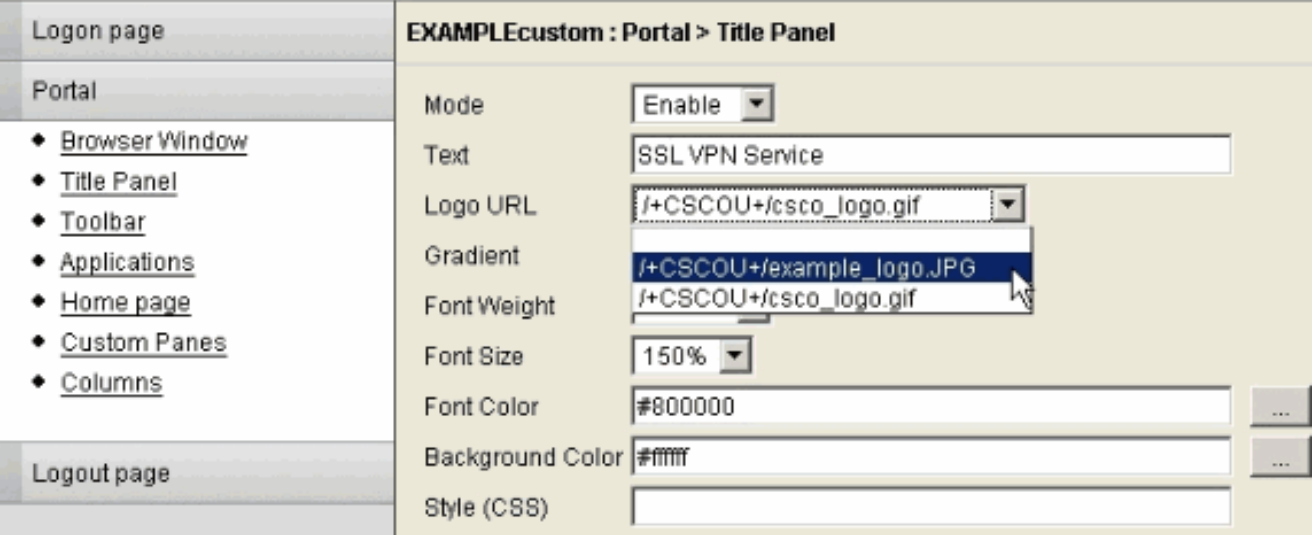

9. Klik rechtsboven op Opslaan en sluit de webpagina Lijst met editor.

#### <span id="page-2-0"></span>De aanpassing toepassen

Het is belangrijk om ervoor te zorgen dat de aanpassingen die u hebt ingesteld, worden toegepast op het juiste verbindingsprofiel (tunnelgroep) zodat het logo op de inlogpagina's en portal wordt weergegeven. Tenzij gebruikers verbinding maken met de ASA met een groep-URL, moet u de aanpassing toepassen op de DefaultWEBVPNgroup zodat het logo verschijnt voordat u inlogt.

In deze tabel wordt aangegeven waar de aanpassing voor een bepaalde configuratie moet worden toegepast:

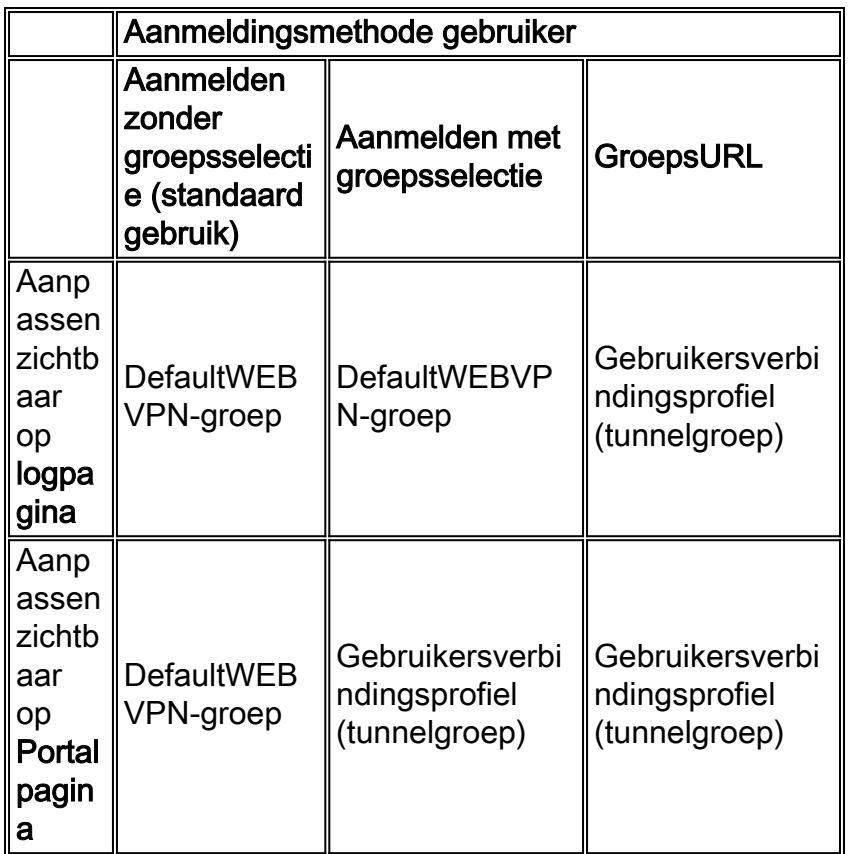

Voltooi deze stappen om de aanpassing in het verbindingsprofiel (tunnelgroep) te configureren:

- 1. navigeren naar Configuration > Remote Access VPN > Clientloze SSL VPN-toegang > Connection profielen.
- 2. Selecteer de groep DefaultWEBP (of de gewenste groep) en klik op Bewerken.
- 3. Selecteer Advanced > Clientless SSL VPN in het linker deelvenster.
- Controleer of uw aanpassing is geselecteerd in de vervolgkeuzelijst Portal pagina-4.aanpassing.

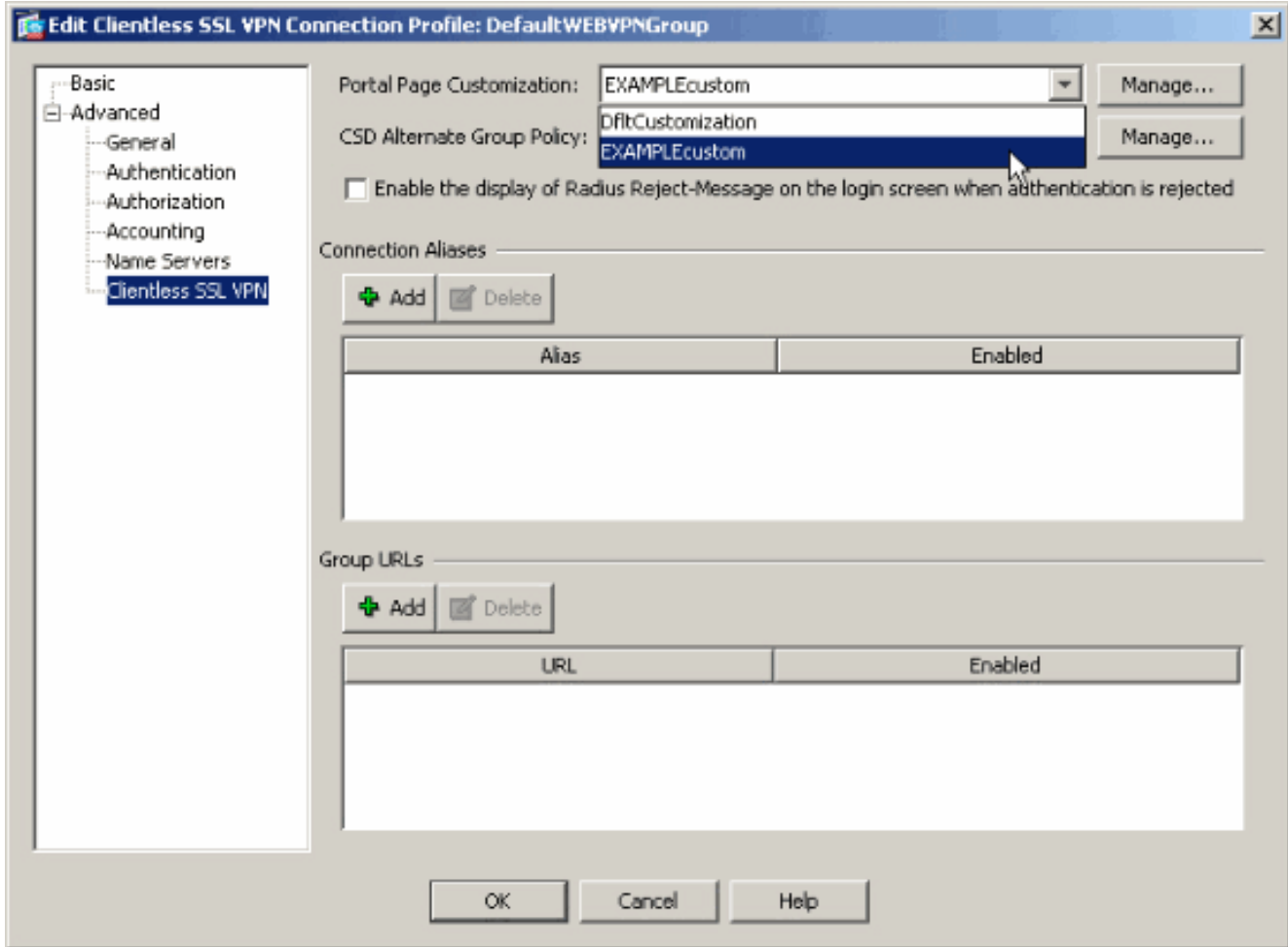

#### <span id="page-4-0"></span>Het AnyConnect VPN-clientlogo aanpassen

U kunt bepaalde elementen aanpassen, zoals het bedrijfslogo van de grafische gebruikersinterface van de AnyConnect-client die de externe gebruiker ziet wanneer u inlogt. U aanpassen de AnyConnect-gebruikersinterface door bestanden te vervangen die de interface beïnvloeden met uw eigen aangepaste bestanden. Met een Windows-installatie kunt u bijvoorbeeld het bedrijfslogo van het standaard Cisco-logo wijzigen door het company\_logo.bmpbestand te vervangen door uw eigen bestand.

Raadpleeg [De ervaring van de eindgebruiker](//www.cisco.com/en/US/docs/security/vpn_client/anyconnect/anyconnect20/administrative/guide/admin8.html#wp1000056) van de [Cisco AnyConnect VPN](//www.cisco.com/en/US/docs/security/vpn_client/anyconnect/anyconnect20/administrative/guide/admin.html)[clientbeheerdershandleiding, versie 2.0,](//www.cisco.com/en/US/docs/security/vpn_client/anyconnect/anyconnect20/administrative/guide/admin.html) voor meer informatie over de configuratie.

# <span id="page-4-1"></span>Verifiëren

Blader naar de inlogpagina van WebVPN van de ASA om te controleren of het logo is gewijzigd en of de aanpassing correct wordt toegepast.

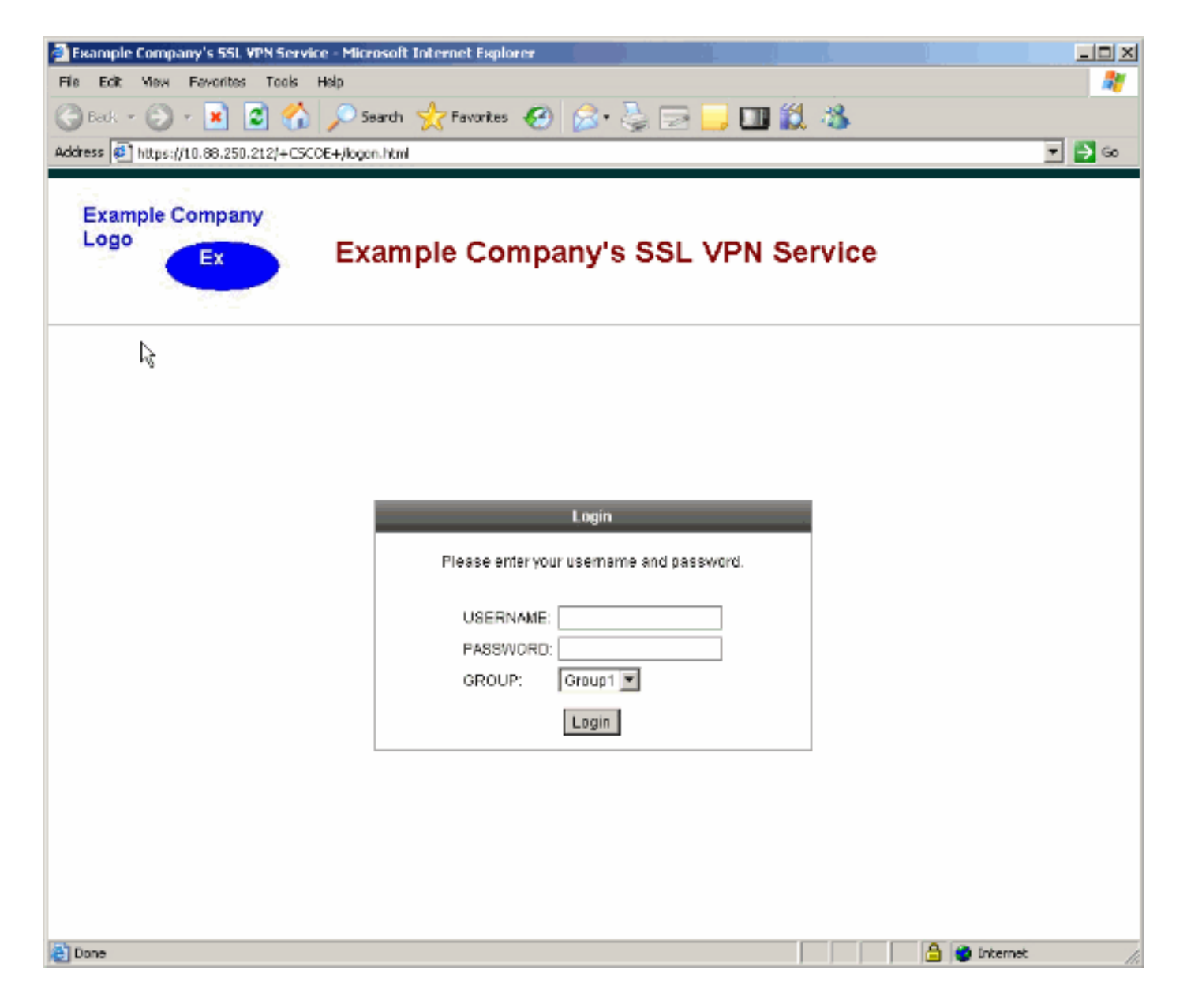

### <span id="page-5-0"></span>Problemen oplossen

Indien het logo niet verschijnt, zorg er dan voor dat de aanpassing wordt toegepast op het juiste aansluitingsprofiel (tunnelgroep). Zie het gedeelte [Aanpassen](#page-2-0) voor meer informatie.

# <span id="page-5-1"></span>Gerelateerde informatie

• Technische ondersteuning en documentatie - Cisco Systems